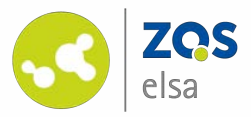

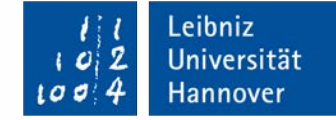

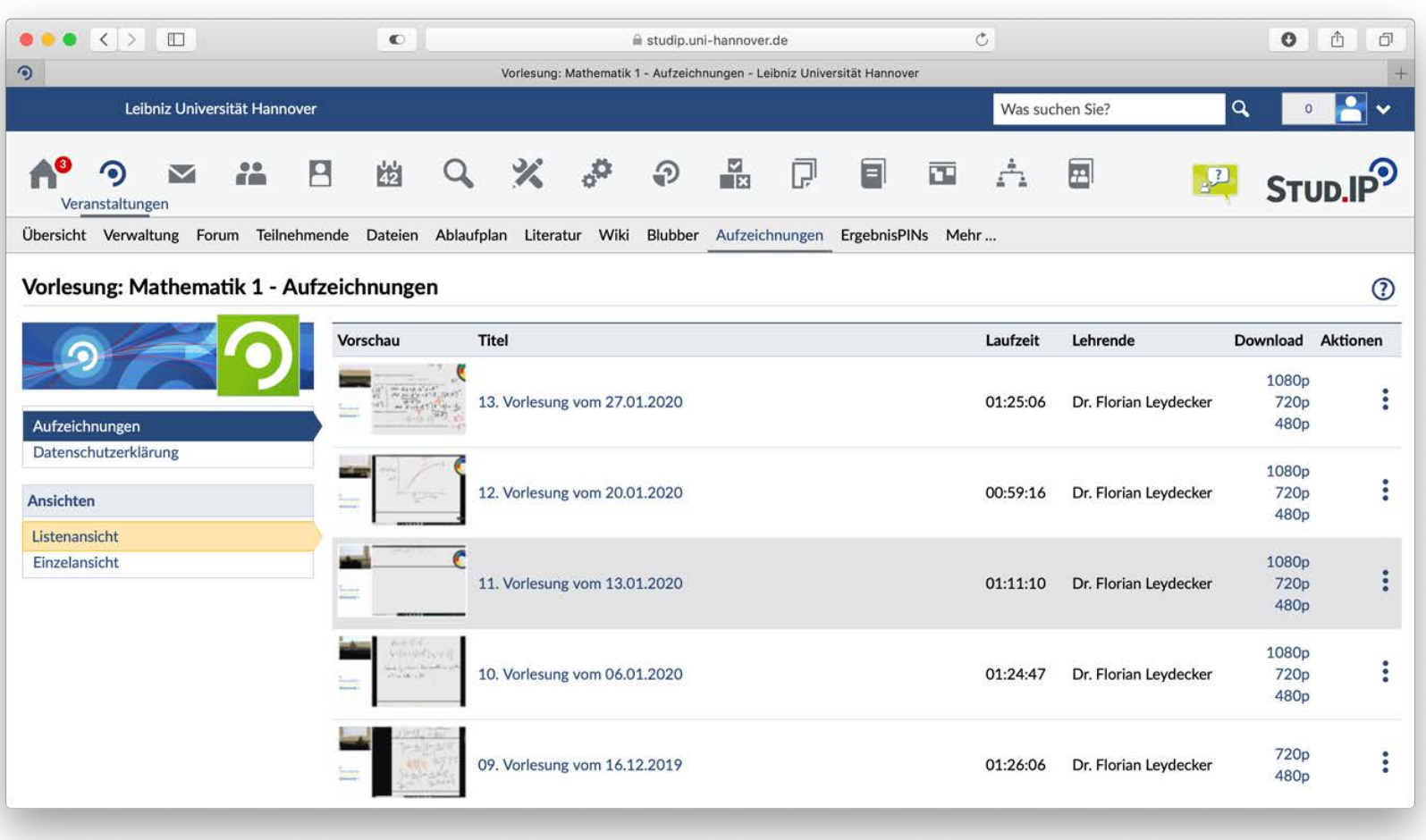

#### **flowcasts – Organisation der Aufzeichnungen**

Einbettung in Stud.IP | Playlists

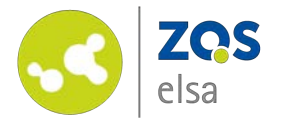

## **#1 Plugin aktivieren**

Damit Ihre bei flowcasts hochgeladenen Videoaufzeichnungen in Stud.IP für Ihre Studierenden zugänglich sind müssen Sie zunächst das Plugin *"Aufzeichnungen"* aktivieren.

Hierzu klicken Sie innerhalb Ihrer Stud.IP Veranstaltung auf den Reiter *"Mehr ..."* 

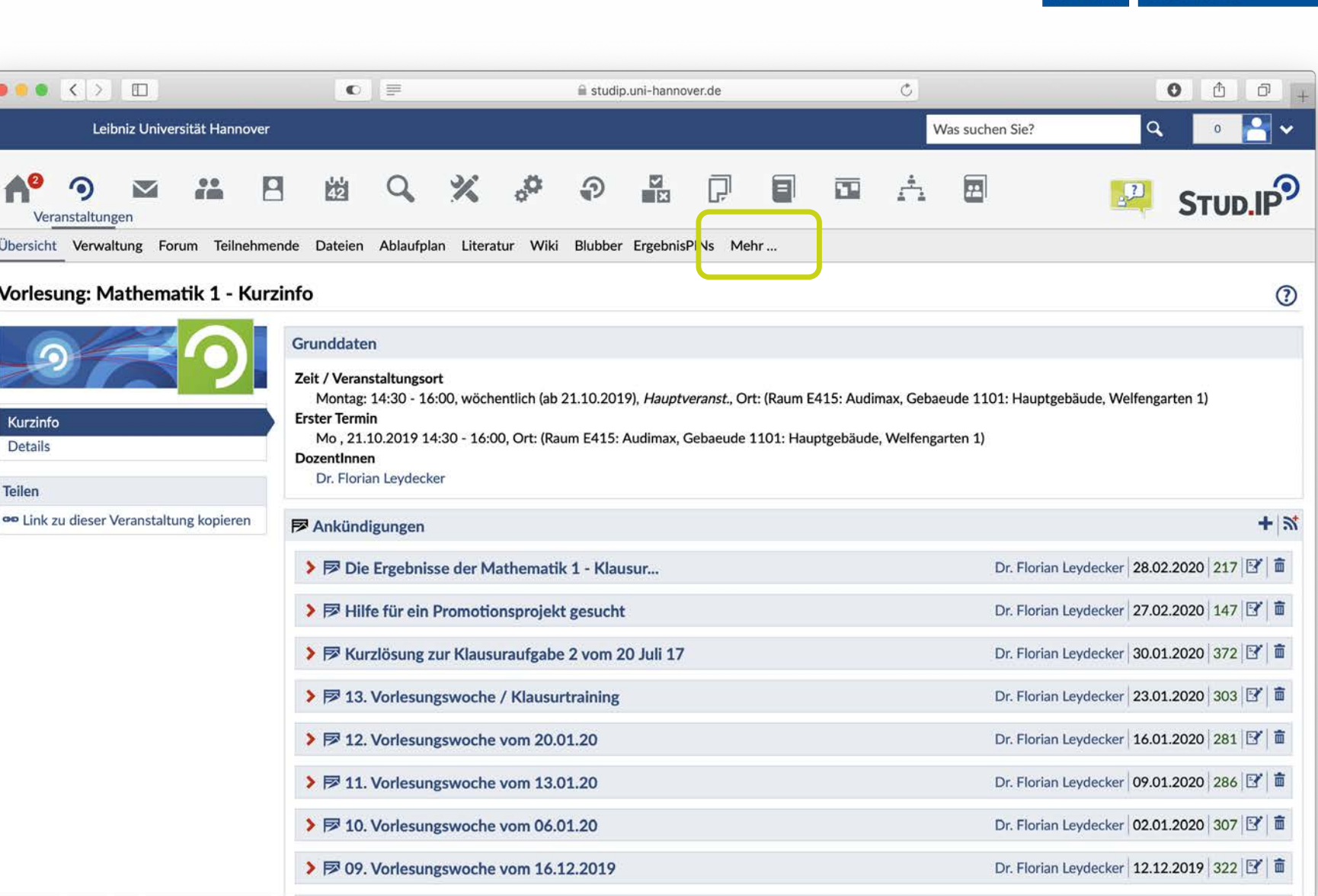

Leibniz

 $\mathbf{z}$ 

١a

Universität

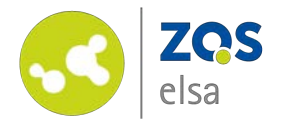

Scrollen Sie im Anschluss durch die Funktionen bis Sie in der Kategorie *"Inhalte und Aufgabenstellung"* die Funktion *"Aufzeichnungen"* finden.

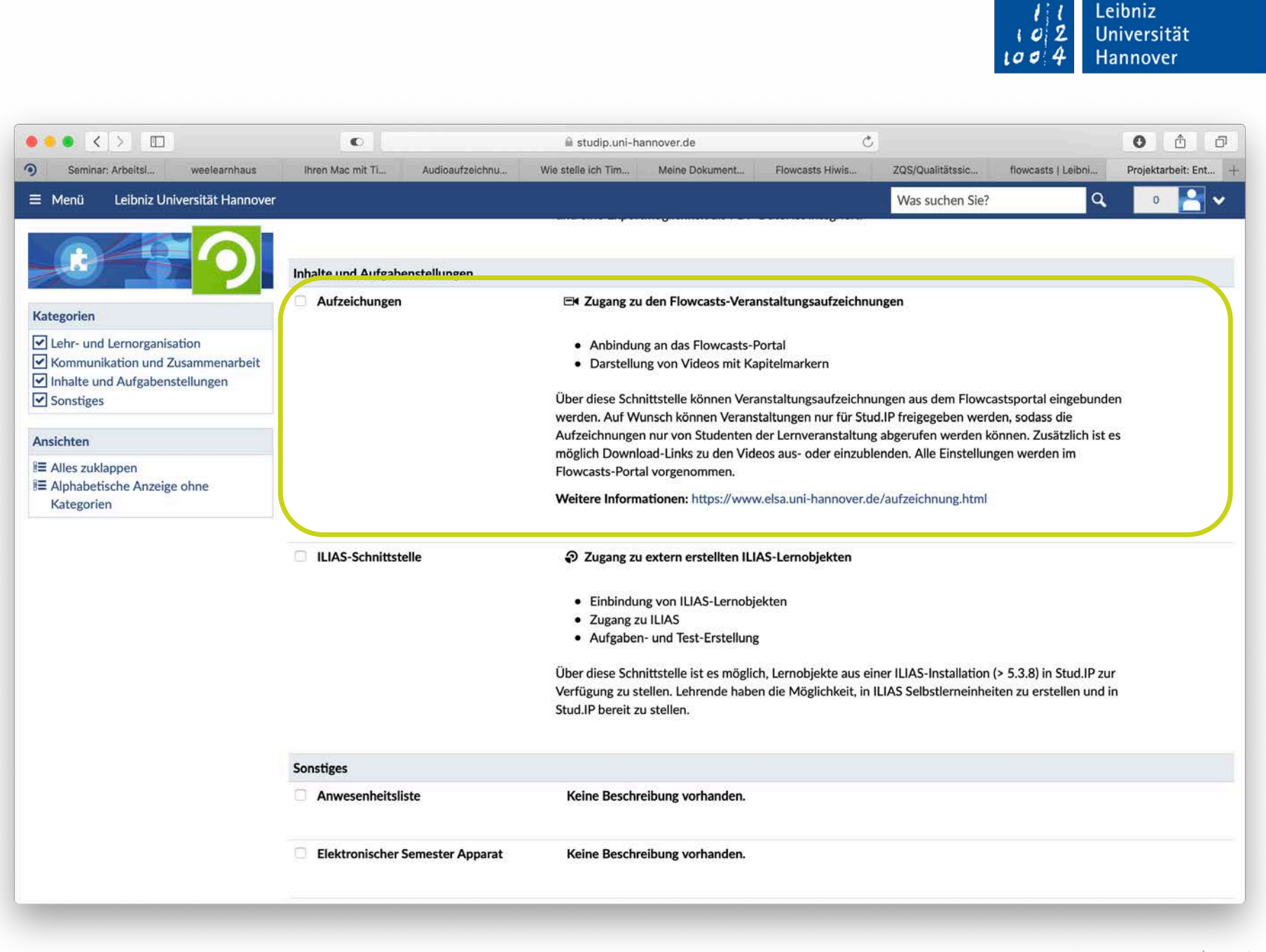

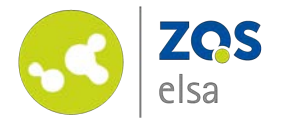

### **#1 Organisation**

Im Anschluss finden Sie das Plugin unter dem Reiter *"Aufzeichnungen"* in Ihrer Stud.IP Veranstaltung.

Sie haben die Möglichkeit die Reihenfolge und auch die Veröffentlichung Ihrer Videos aus flowcasts im Stud.IP PlugIn zu organisieren.

Hierzu müssen Sie die Playlist des Kanals in flowcasts bearbeiten.

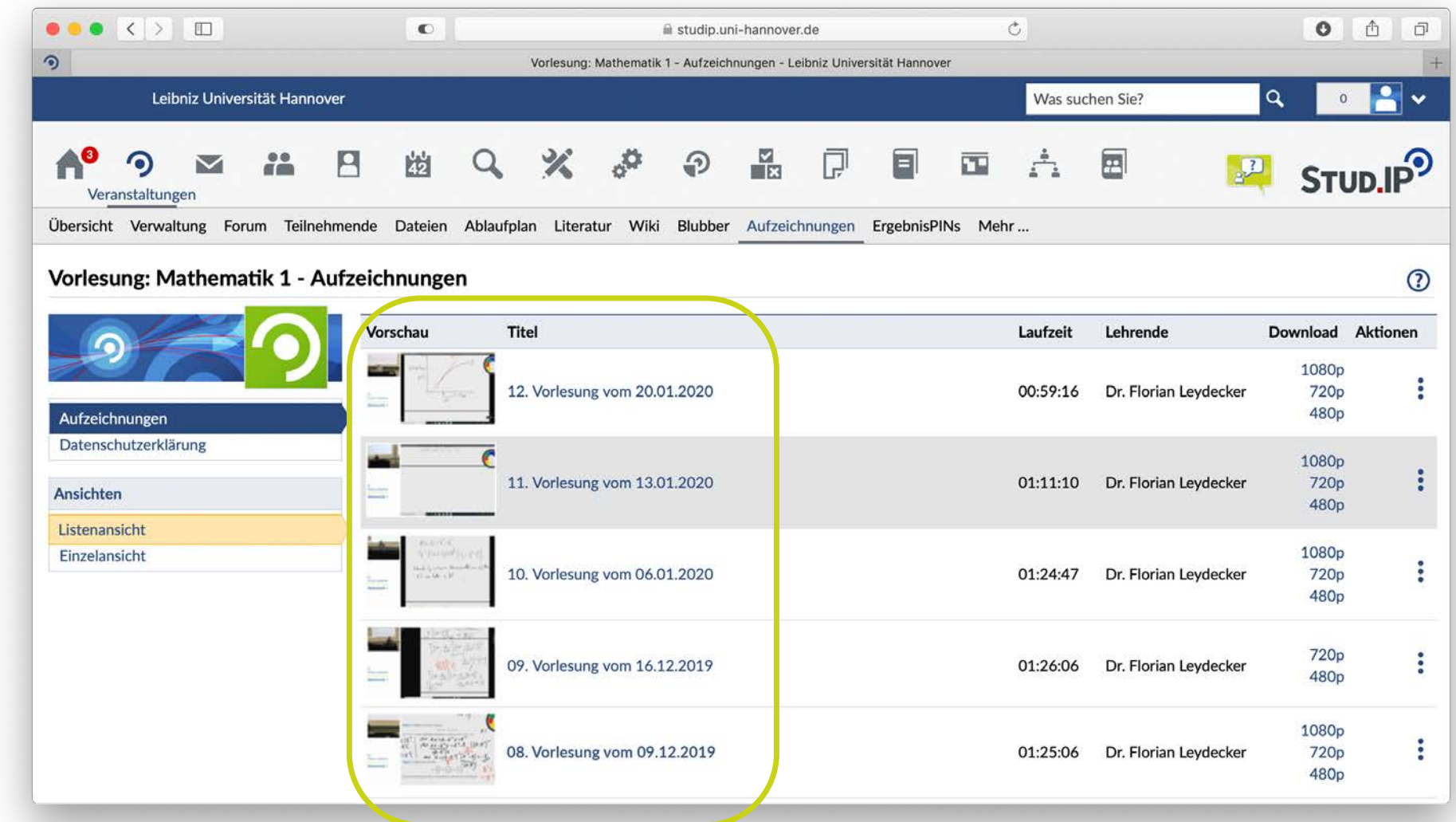

Leibniz

Universität

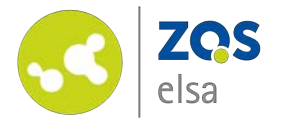

### **#2 Kanal auswählen**

Loggen Sie sich bei flowcasts [ein: https://flowcasts.uni](https://flowcasts.uni-hannover.de/login)hannover.de/login

flow

Wählen Sie zunächst aus Ihren Veranstaltungen in flowcasts den Kanal aus, den Sie bearbeiten möchten.

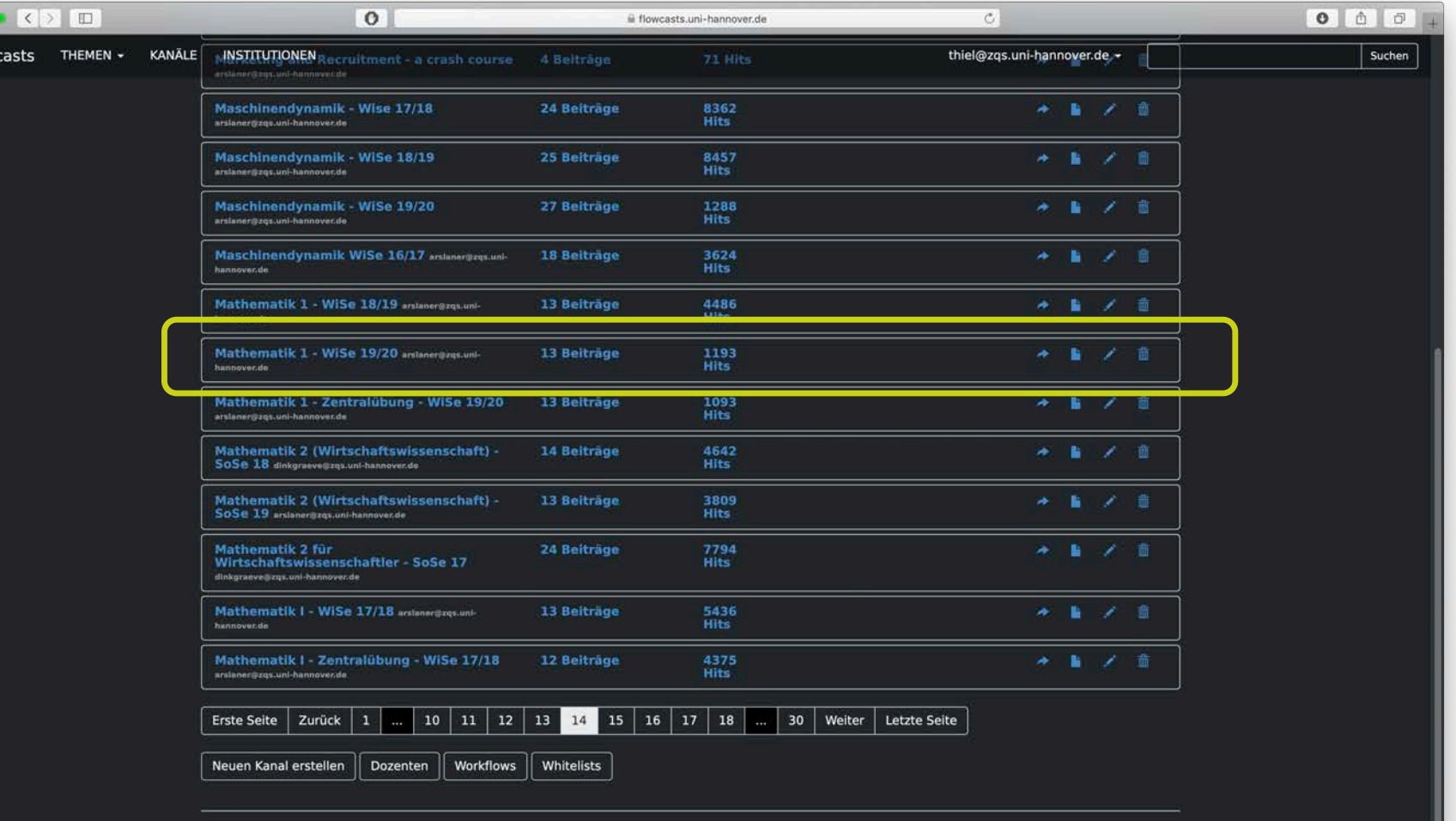

FAQ | Datenschutzerklärung | Nutzungsbedingungen | Impressum | Kontakt

Leibniz

Universität

Hannover

l O

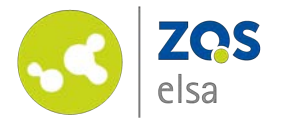

Mit einem Klick auf den Kanal öffnen Sie die Übersicht des Kanals.

Um den Kanal und die Reihenfolge der Videos zu bearbeiten wähle Sie bitte rechts das Bleistift-Symbol neben dem Titel des Kanals aus.

Sie haben optional die Möglichkeit die einzelnen Videos (z.B. den Titel) nachträglich zu bearbeiten. Hierzu klicken Sie bitte das Bleistift-Symbol neben dem entsprechenden Video an.

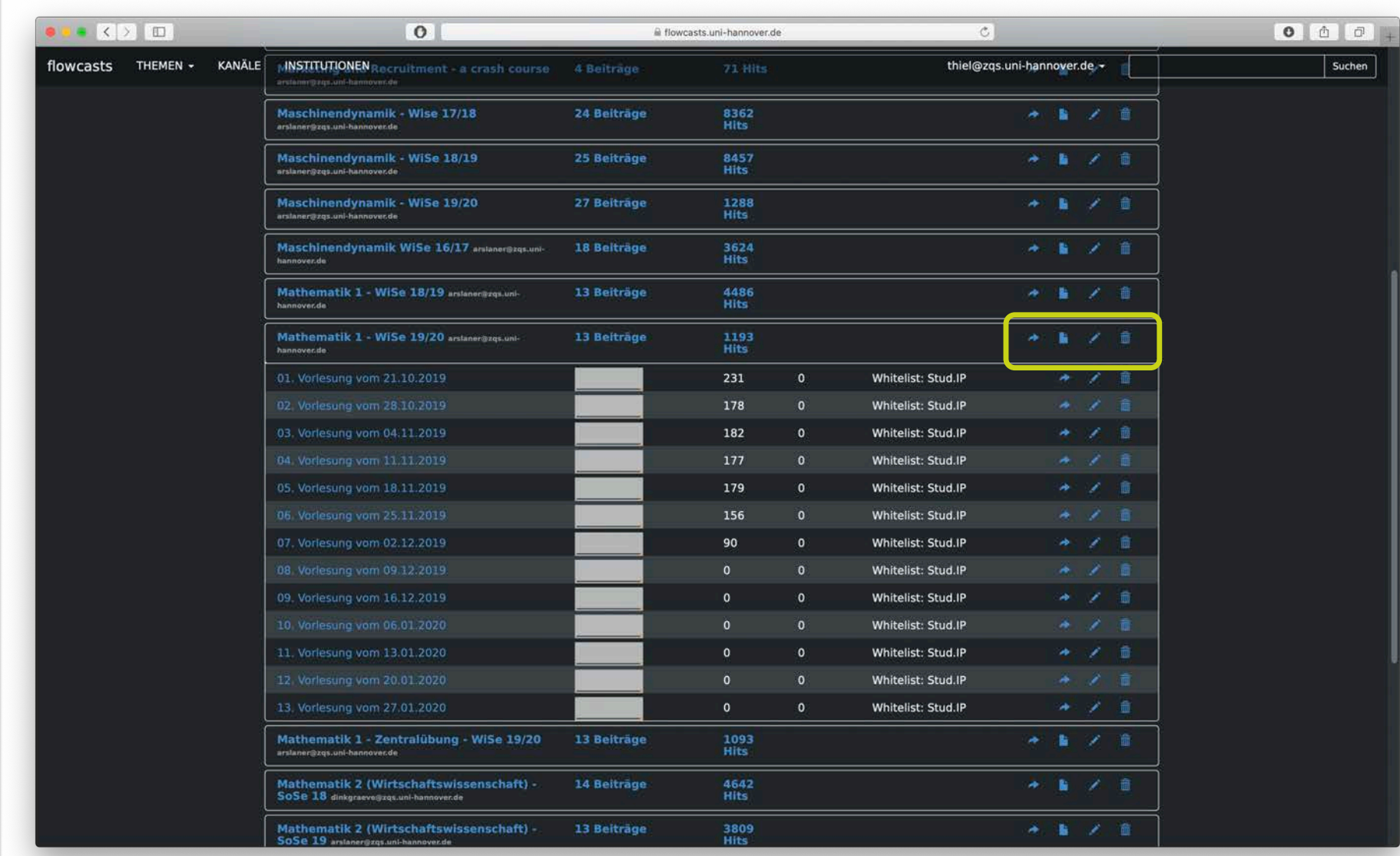

Leibniz

Universität

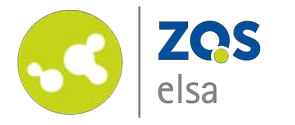

## **#3 Playlist verwalten**

In dem Fenster *"Kanal bearbeiten"* haben Sie die Möglichkeit verschiedene Einstellungen für den Kanal nachträglich zu ändern.

Für die Verwaltung der Playlist scrollen Sie bis zum Ende der Seite.

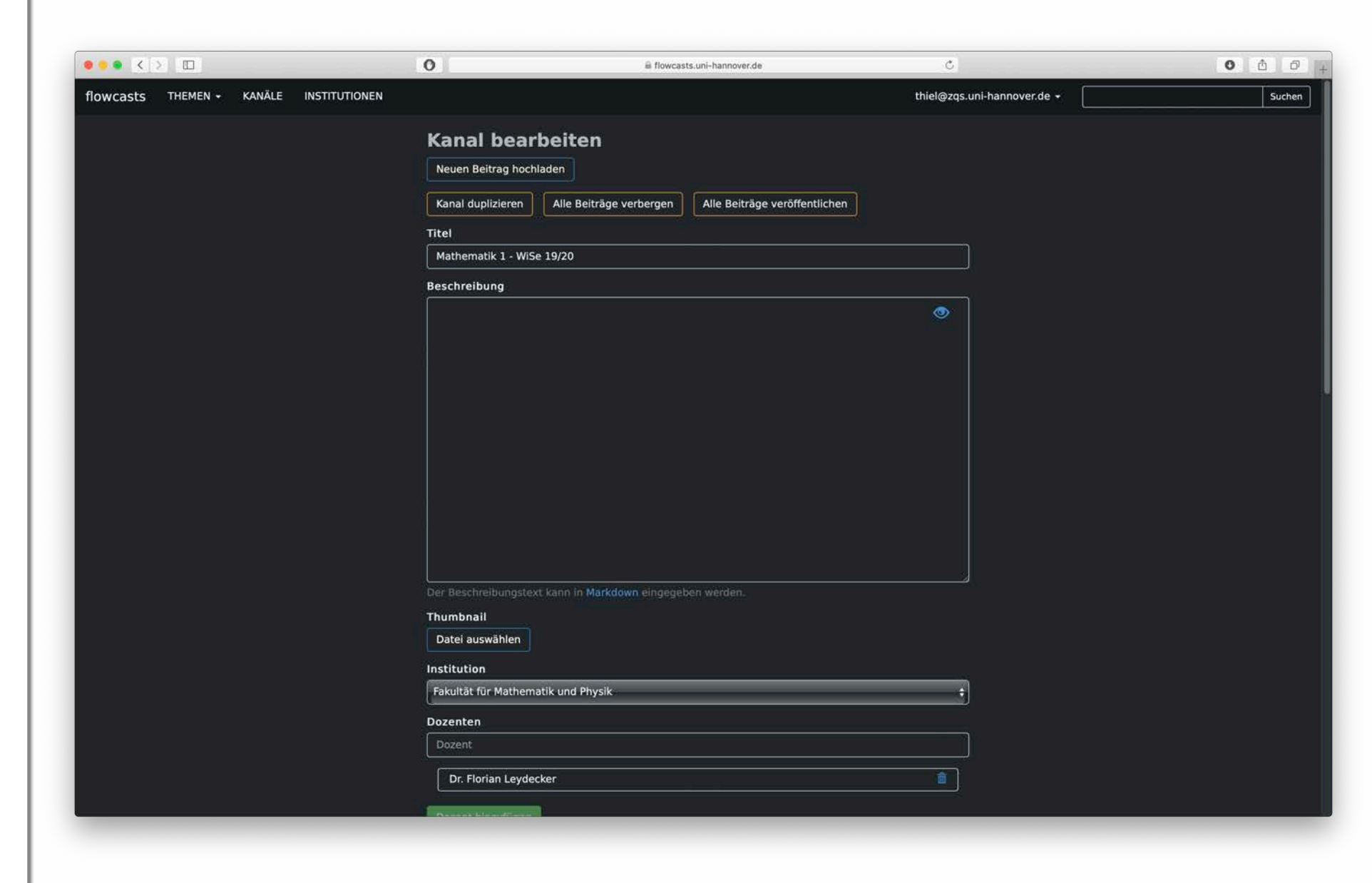

Leibniz

Universität

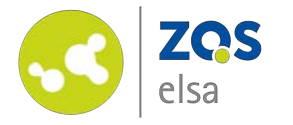

Mit einem Klick auf die Button *"Playliste bearbeiten"* gelangen Sie in das entsprechende Untermenu.

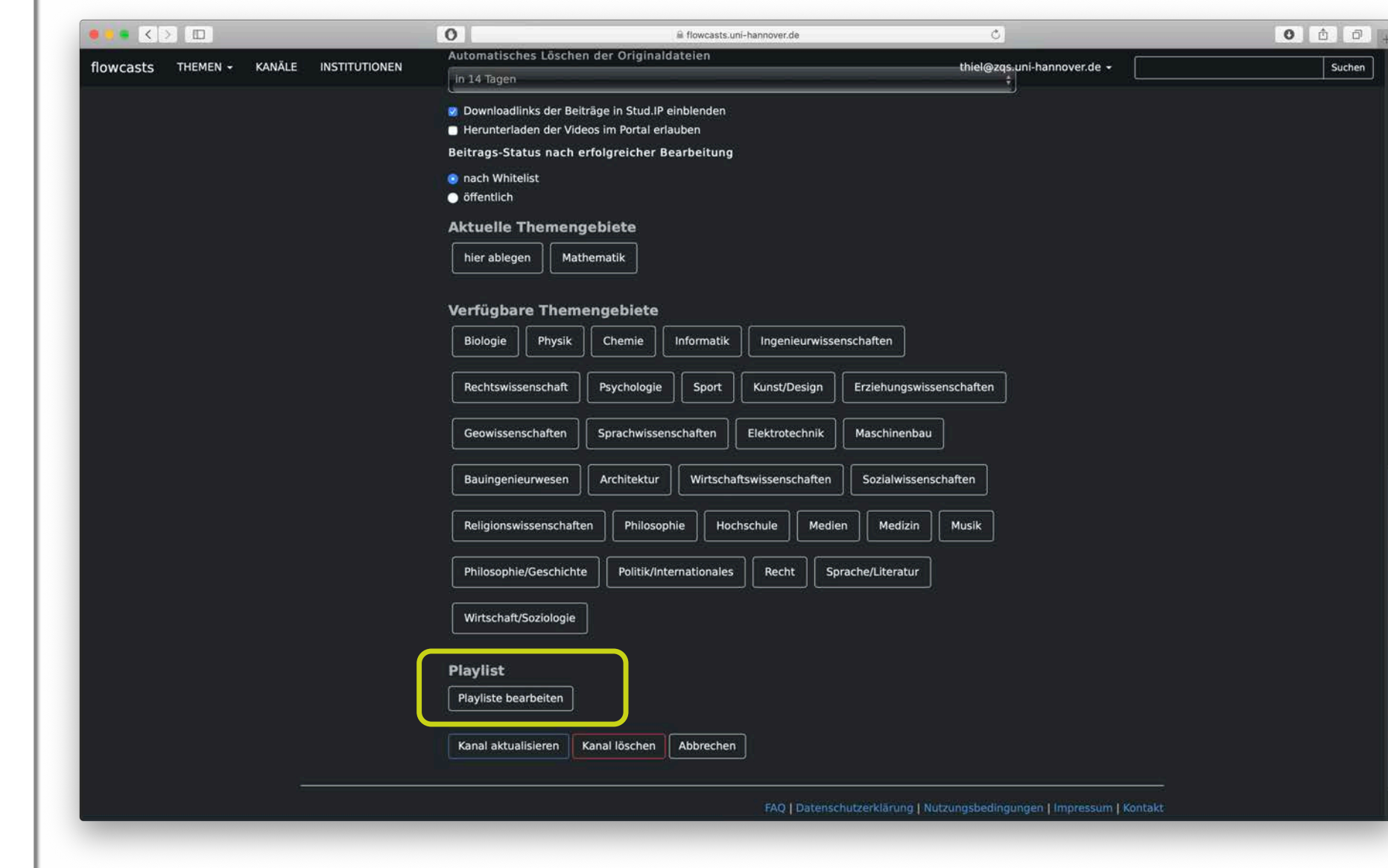

Leibniz<br>Universität

Hannover

 $|O|Z|$ 

 $100$ 

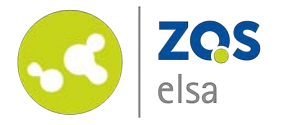

Der obere Teil der Playlist zeigt die bereits in Stud.IP veröffentlichten Videos und ihre entsprechende Reihenfolge.

Im unteren Teil der Playlist sind die noch nicht veröffentlichten Videos. Diese sind in Stud.IP nicht sichtbar.

Mittels Drag & Drop können die Videos vom unteren Teil in den oberen gezogen und dort entsprechend der Reihenfolge positioniert werden.

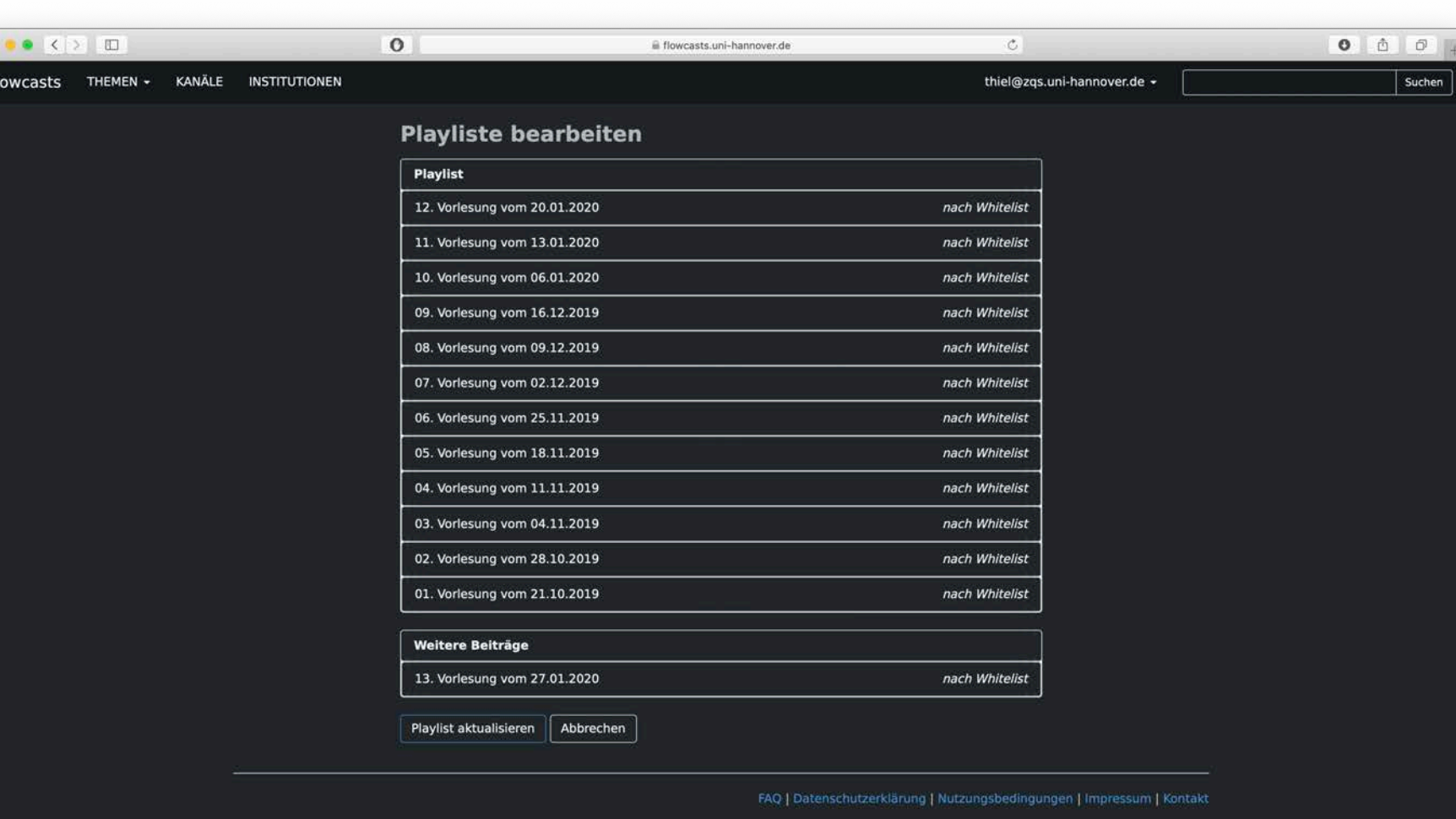

Leibniz

Universität

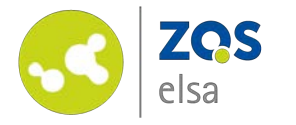

Nachdem Sie die Videos in die richtige Reihenfolge gebracht haben müssen Sie zum Abschluss den Button *"Playlist aktualisieren"* klicken.

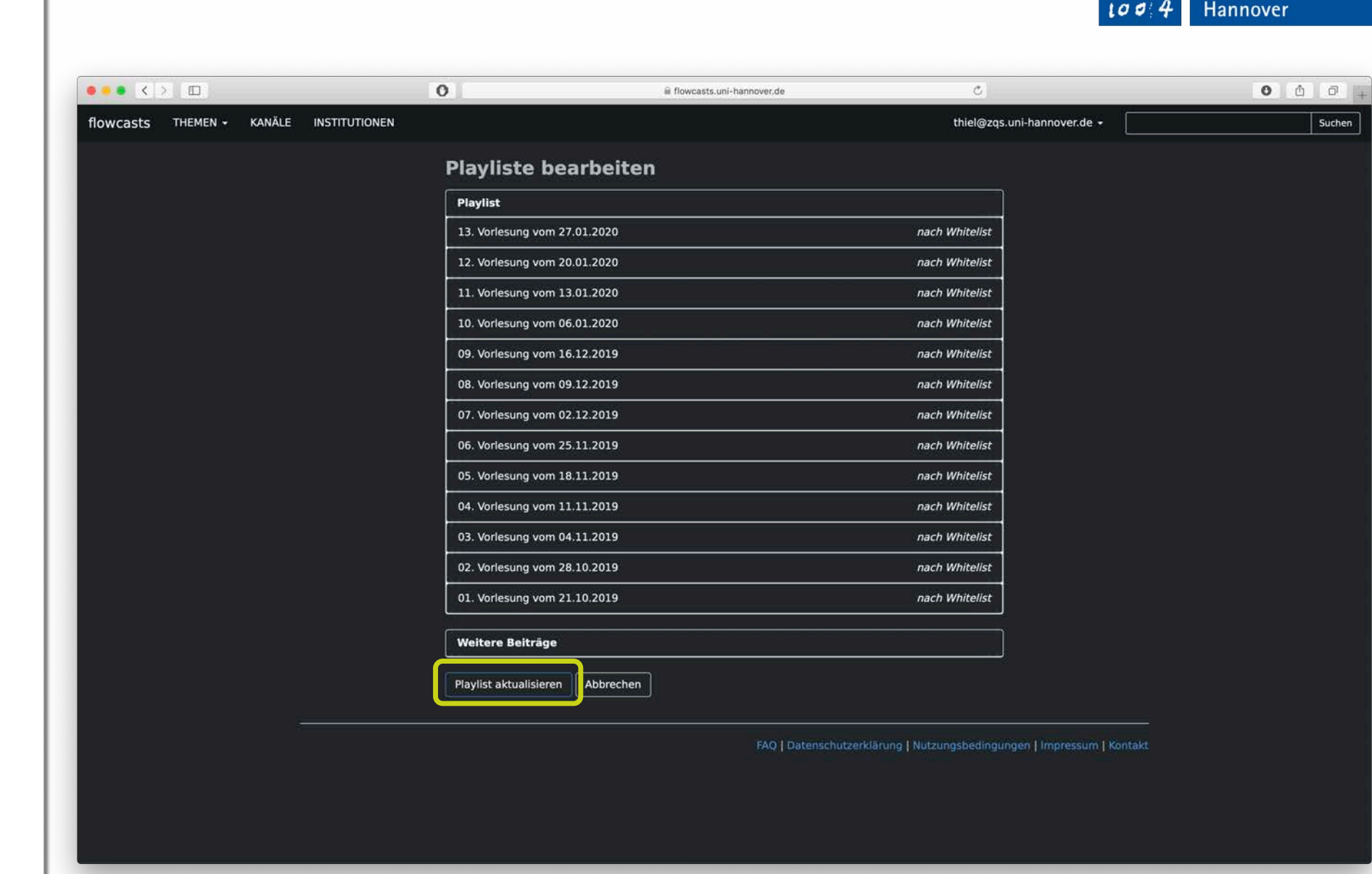

 $\begin{array}{c} l \neq l \\ l \neq l \end{array}$  Leibniz<br>
Universität

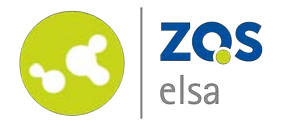

Im Anschluss werden die Videos in Ihrer Veranstaltung in Stud.IP unter dem Reiter *"Aufzeichnungen"* angezeigt.

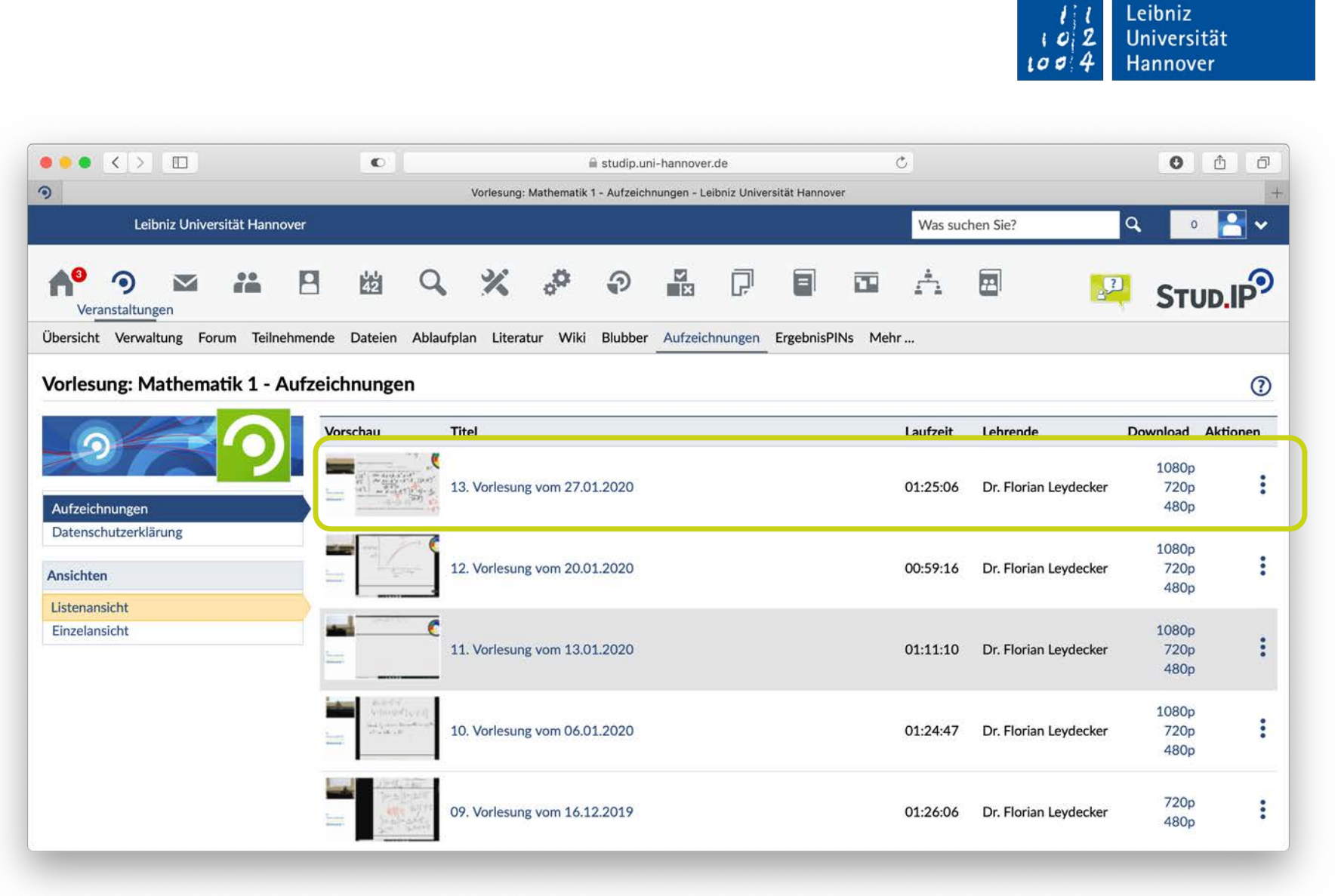

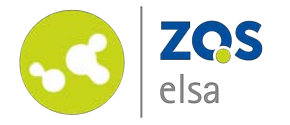

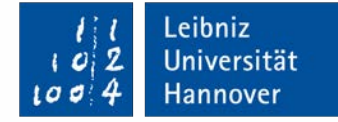

# **E-Learning Support**

**Mail** elearning@uni-hannover.de **Telefon** *+49 511 762 4040*